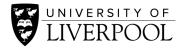

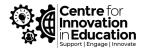

# Canvas Studio video editor

### Introduction

Within Canvas Studio there is a standalone video editor. This can be used to edit recordings made using the Canvas Studio recorder (webcam and screen), or to edit existing video content.

The following guide addresses how to start from scratch and record a presentation using Canvas Studio. Once you have finished your recording, you will have the option to access the video editor.

How to record a presentation using Canvas Studio

# If you already have video content recorded elsewhere, follow the process below to import andedit that content within Canvas Studio video editor.

### Process to accessing Canvas Studio video editor

At present (February, 2021), accessing Canvas Studio video editor is not as simple as directly openingthe application. This has been raised as an issue a number of times by the Canvas community, and will hopefully be addressed by the platform in the near future.

In order to access Canvas Studio video editor, you must first create a 1-2 second dummy recording, then import the actual content you would like to edit.

- 1. Open up <u>Canvas</u>.
- 2. Navigate to 'Studio' in the blue vertical menu on the left of your screen.
- 3. Select the RECORD option in the top right menu, and click, 'Screen capture' from the dropdown options.

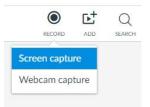

4. These options will pop up. Ignore any settings, and press the red 'Rec' [record] button

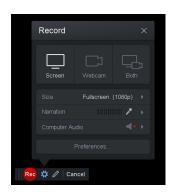

- 5. Let the countdown finish and recording start
- 6. Allow 1-2 seconds to pass. Then press the pause button

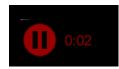

7. Press 'Done'

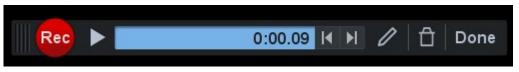

8. The screen recorder app will pop up. Within the main screen will be the 1-2 seconds of your capture.

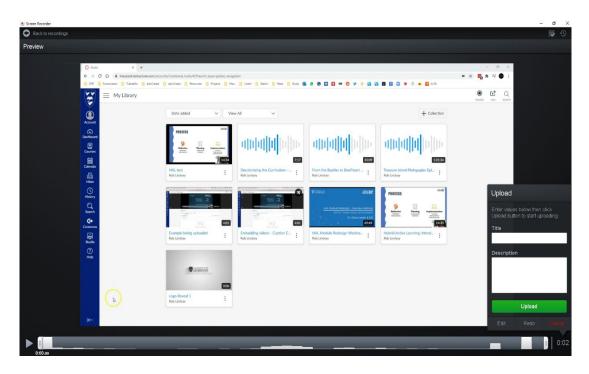

9. Click 'Back to recordings' in the top left of the screen. You will now see the 'Manage recordings' page

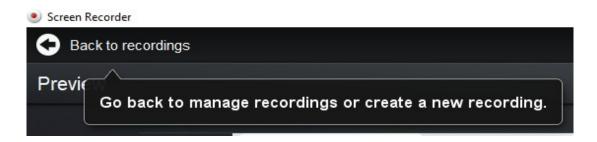

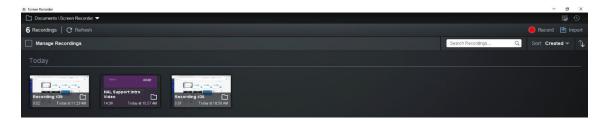

From here, click on import in the top right-hand corner.

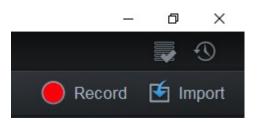

10. Find and select the video you would like to import (from your computer files), and click open. The video will then load into your Manage recording page.

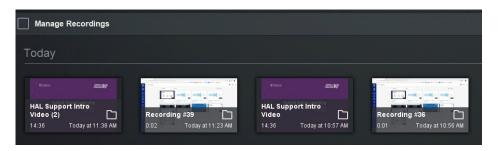

- 11. Select and click on the video thumbnail you would like to edit.
- 12. On the following screen, click edit in the bottom right corner

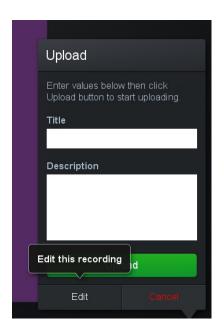

13. You now have the video you have selected within the video editing software. From here you can use a range of video editing tolls, available form the timeline at the bottom of your screen.

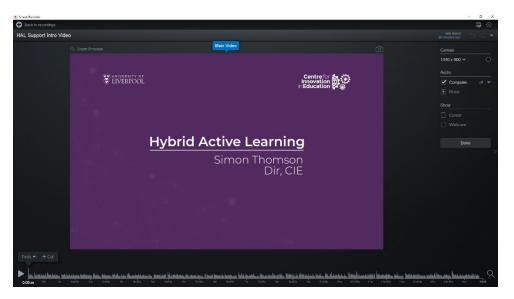

# Canvas Studio video editor

Once you have access, Canvas Studio video editor offers a <u>range of tools</u> to help you edit your content. These tools include:

- Cut trim, remove and split specific parts of your video.
- **Copy** duplicate parts of your video.
- Insert add existing multimedia content including audio, video, images, slides, title slides.
- Narrate add a new voiceover to a specific part of your video.
- **Overlay** overlay text and graphics to appear on top of your video.
- Replace switch out sections of your video for new content.
- **Speed** slow down or speed up your video or specific parts.
- **Transition** add a blend, wipe or fade to create a transition between parts of your video.
- Volume adjust the volume of your video, or specific parts.

Once you have finished editing, you are able to:

- generate, edit and publish captions.
- Upload and integrate your video within a Canvas course, or generate an embed code to host elsewhere

# More information

For more information, please visit the Centre for Innovation in Education website.

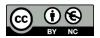

© 2020 by the University of Liverpool, Centre for Innovation in Education.

Accessing Canvas Studio video editor is made available under a Creative Commons Attribution-NonCommercial 4.0 International License.